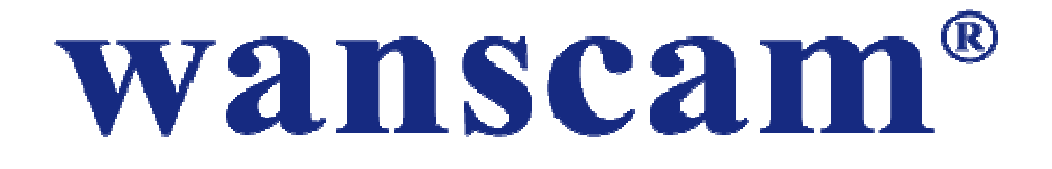

# **Guía rápida de instalación**

### **1. Conexión cámara IP**

Conecta la cámara IP con el adaptador de corriente incluido. Necesitarás un

minuto aproximadamente para que inicie.

**Nota**: En modelos interior escucharás un sonido continuo "Dong, Dong.......Dong,Dong......" lo cual significa la cámara está lista para configuración WiFi. En modelos de exterior no se escuchará este sonido.

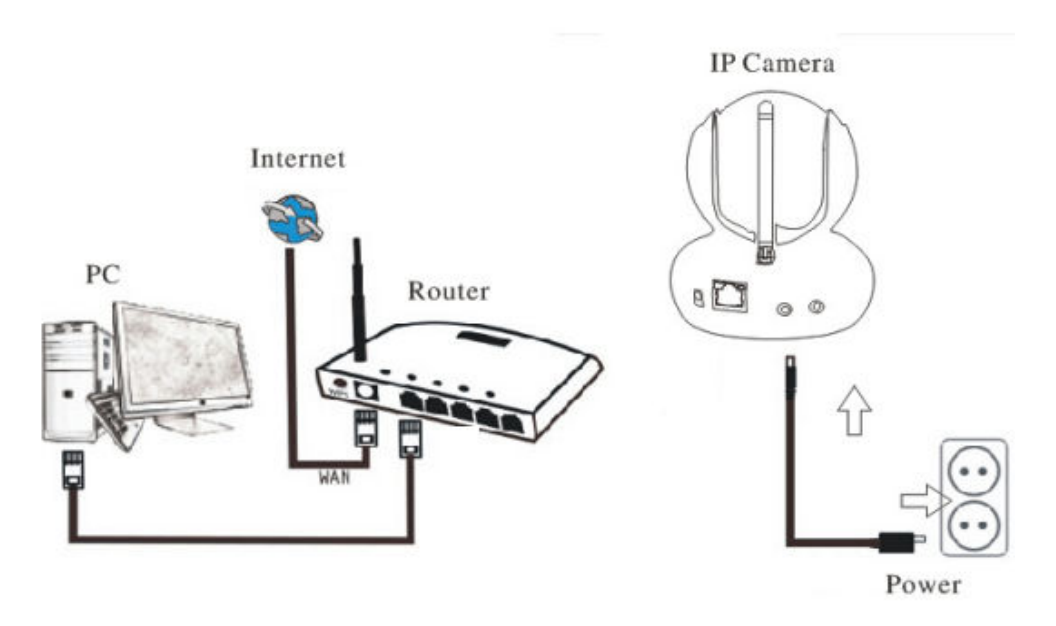

1. Las cámaras IP 2.4Ghz no son compatibles con la banda 5Ghz. Si tu Router soporta ambas bandas desconecta la banda 5Ghz y configura la red 2.4Ghz como WPA2-PSK(AES) / WPA-PSK(AES)

2. El nombre de la red WiFi o la contraseña no puede contener símbolos como @,

#, \$, ... ,y la contraseña debe ser inferior a 20 caracteres.

## **2.Configuración One Key Setting WiFi**

**Paso 1:** Descarga e instala APP Wanscam en tu dispositivo Android / iOS.

Busca en Google Play store (Android) o APP Store (IOS) el término "Wanscam" o

escanea el siguiente código QR.

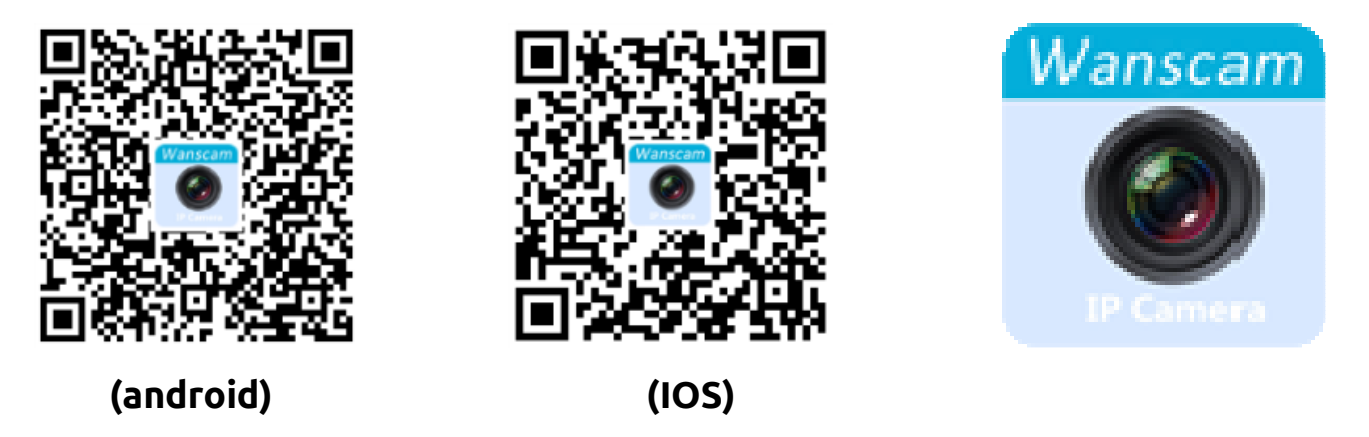

**Paso 2:** Ejecuta la APP y localiza el botón "+" para añadir una cámara.

Al pulsar aparecerá la siguiente imagen:

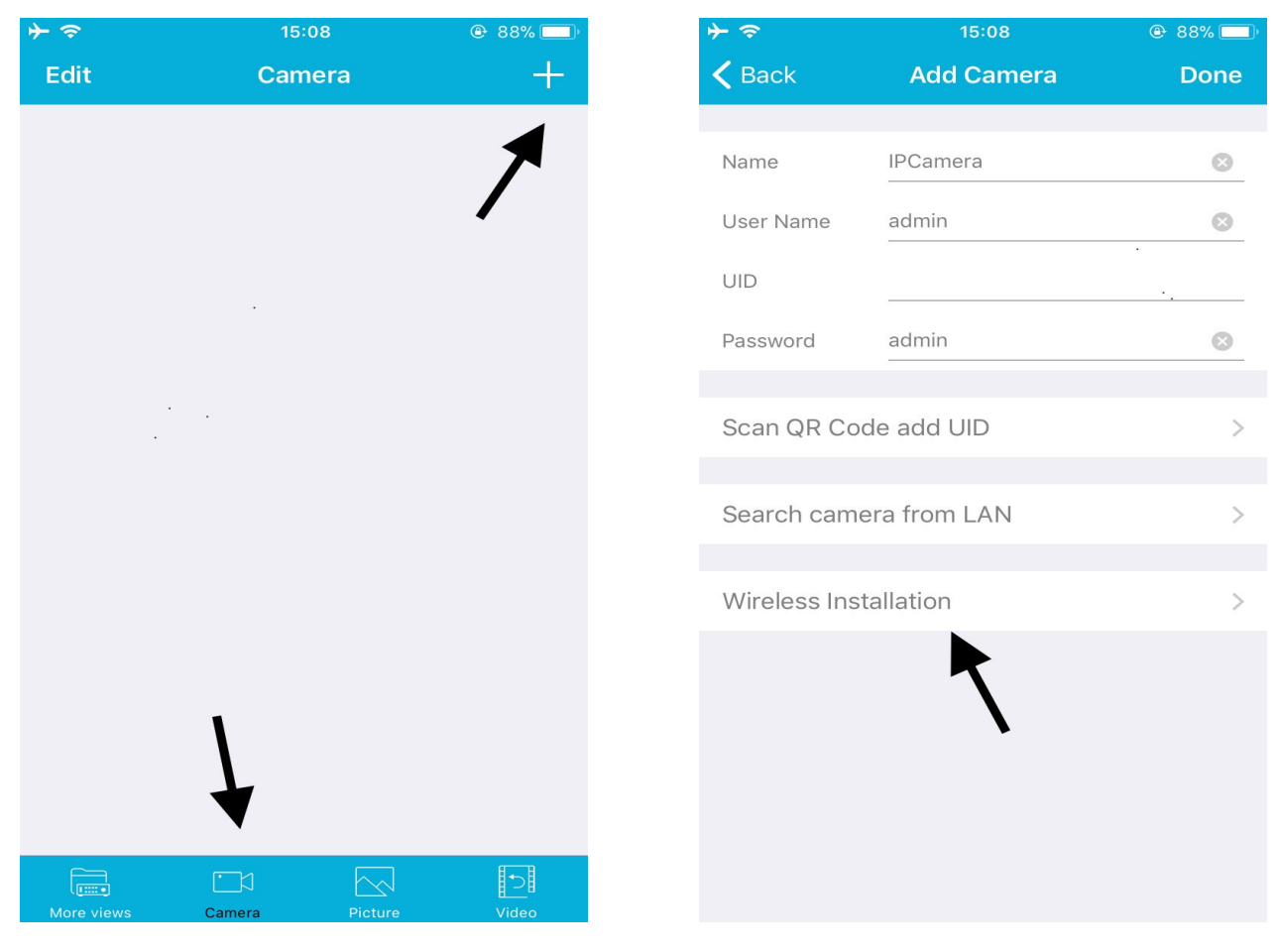

**Paso 3:** Escribe la contraseña de la red WiFi y pulsa en " Apply", como aparece en

la imagen:

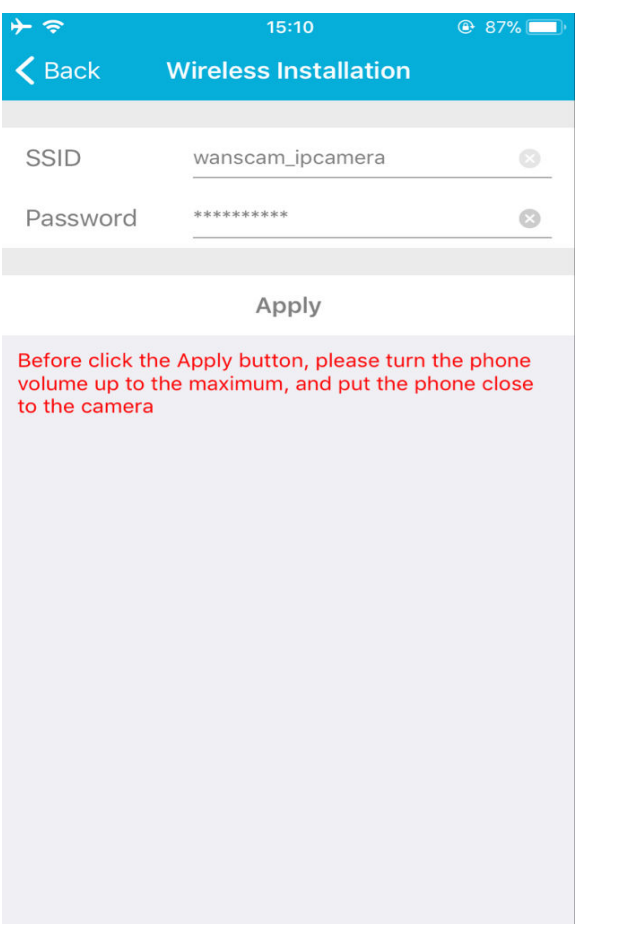

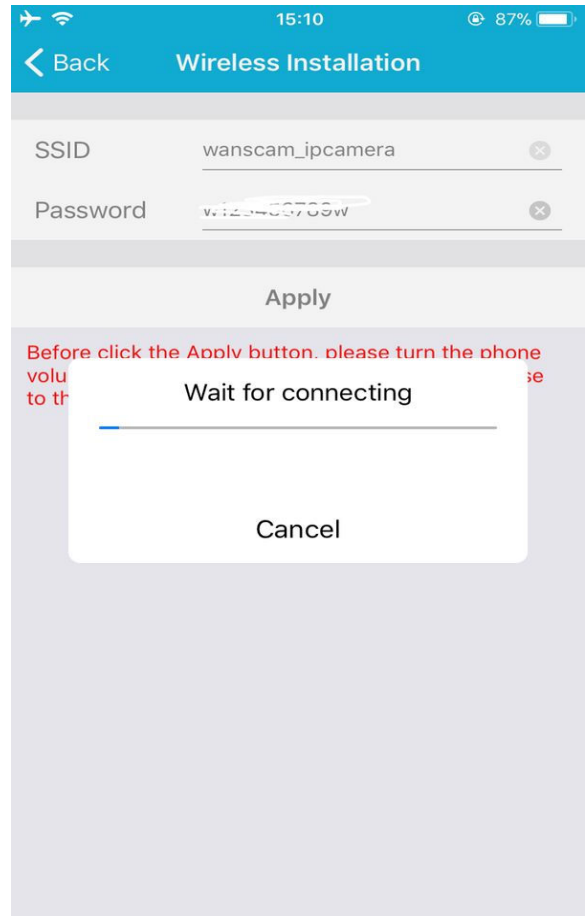

**Paso 4:** Espera unos 70 segundos y selecciona la cámara detectada para escribir la contraseña de acceso. Pulsa en "Save" para conectar a esta red.

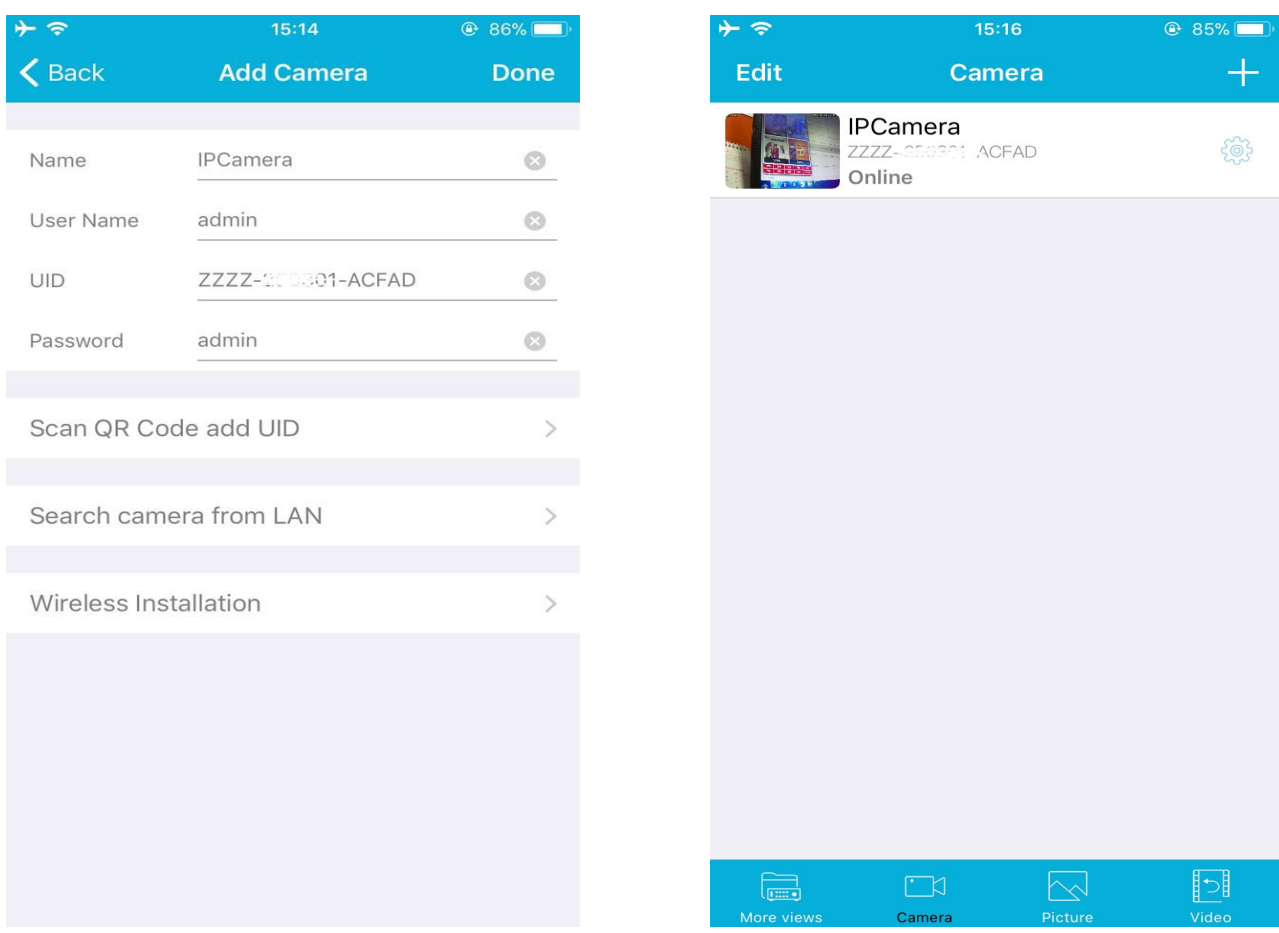

La primera vez accedas a la cámara modifica la contraseña de acceso por tu privacidad.

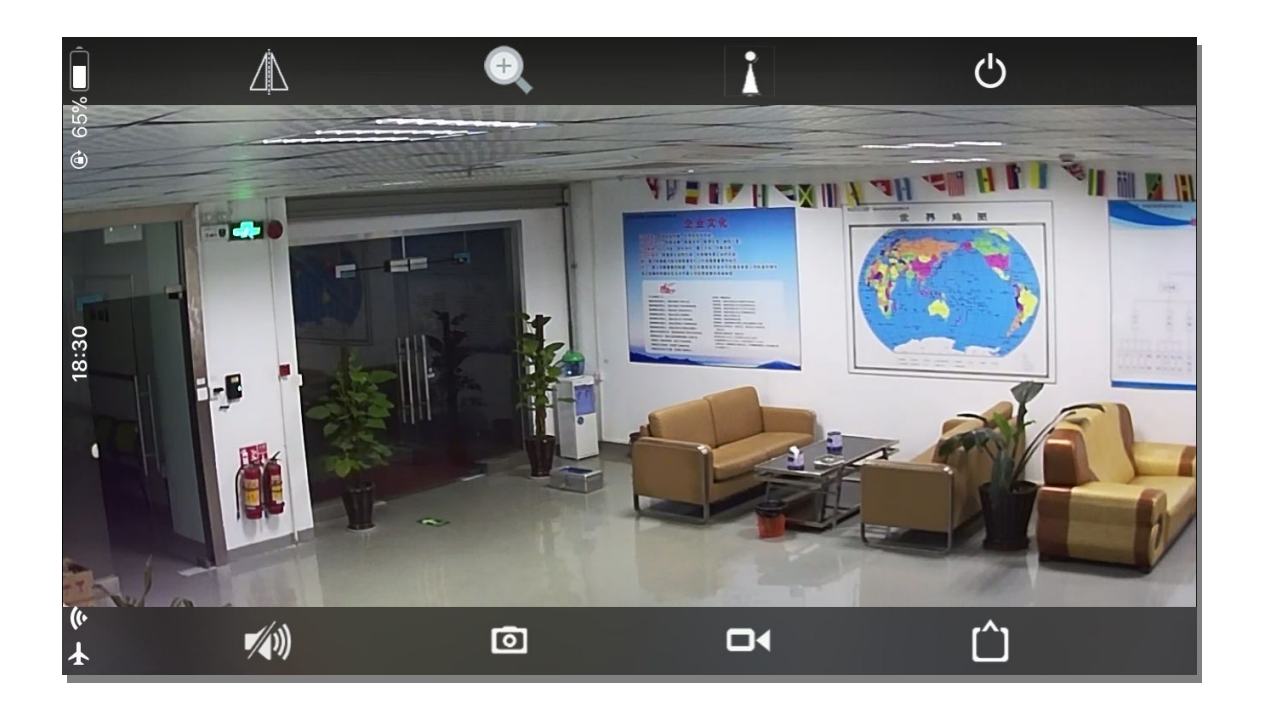

### **3. Visión a través navegador web. 3.1 Conectar dispositivo.**

Comprueba la cámara está conectada a la alimentación y a Internet.

#### **3.2 Instala software Search Tool**

Puedes descargar el software desde la web www.wanscam.es/ayuda.php para

Windows, MAC,... además de manuales e instrucciones en castellano.

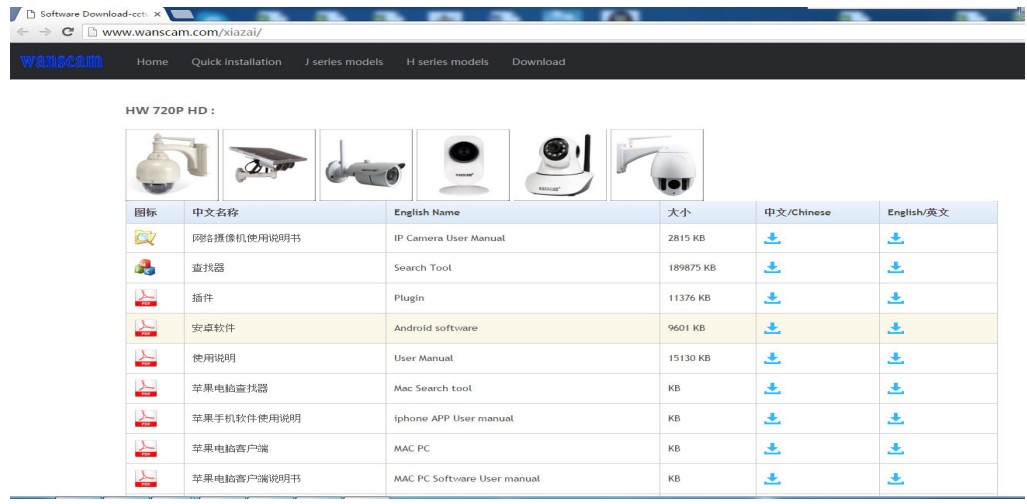

#### **3.3 Acceder a cámara IP en red local.**

Después de conectar cámara correctamente ejecuta el software para que

detecte la dirección IP donde está la cámara instalada.

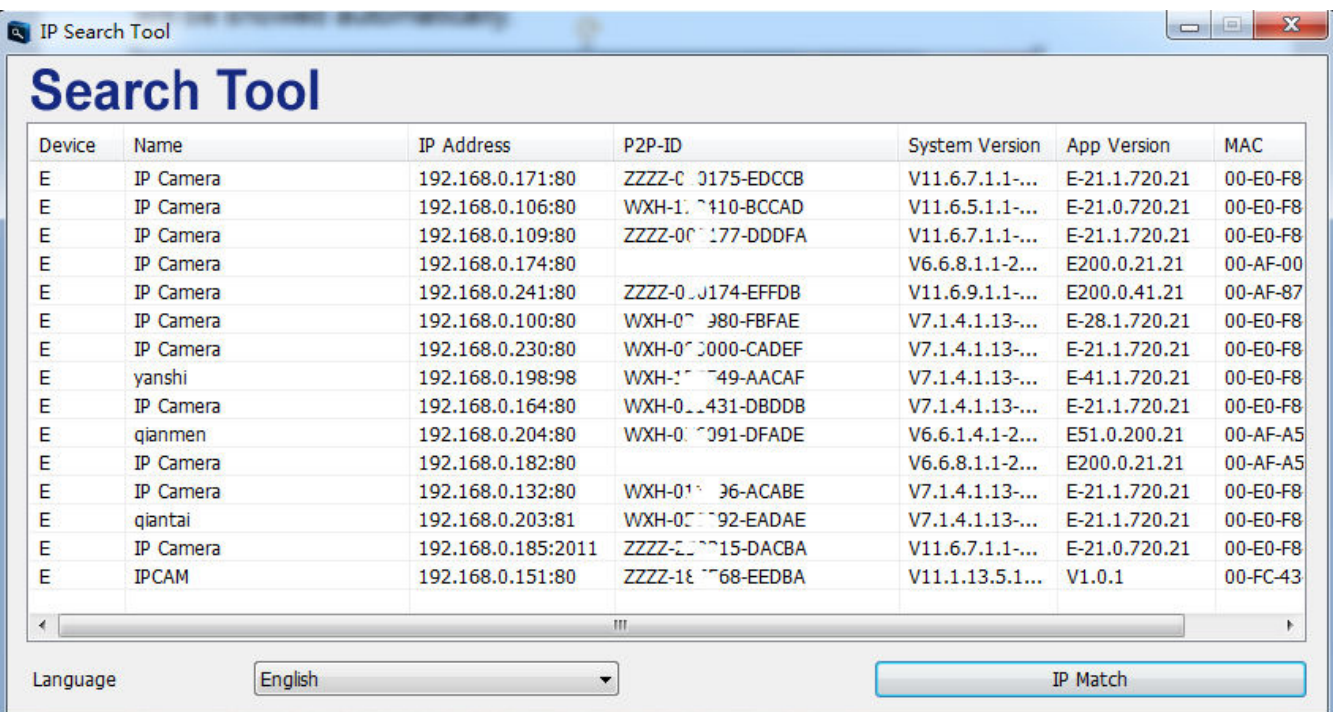

**Nota**: Si Search Tool muestra el mensaje **subnet mask does not match**, pulsa

realiza un reset en la cámara IP.

Haz doble clic en la dirección de la cámara quieres acceder.

En la pantalla aparecerá un mensaje para identificarse y poder acceder en la

cámara IP.

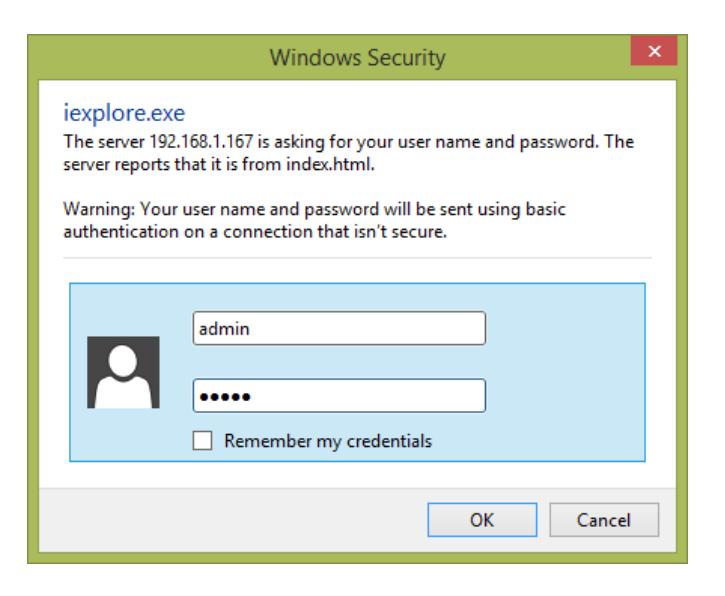

**Nota:** Por defecto el nombre de usuario y contraseña de acceso son **admin**. Modifica la contraseña de acceso por tu privacidad.

Una vez escrito el nombre y contraseña de acceso podrás acceder a la cámara IP.

El sistema permite hasta 6 visitantes online al mismo tiempo.

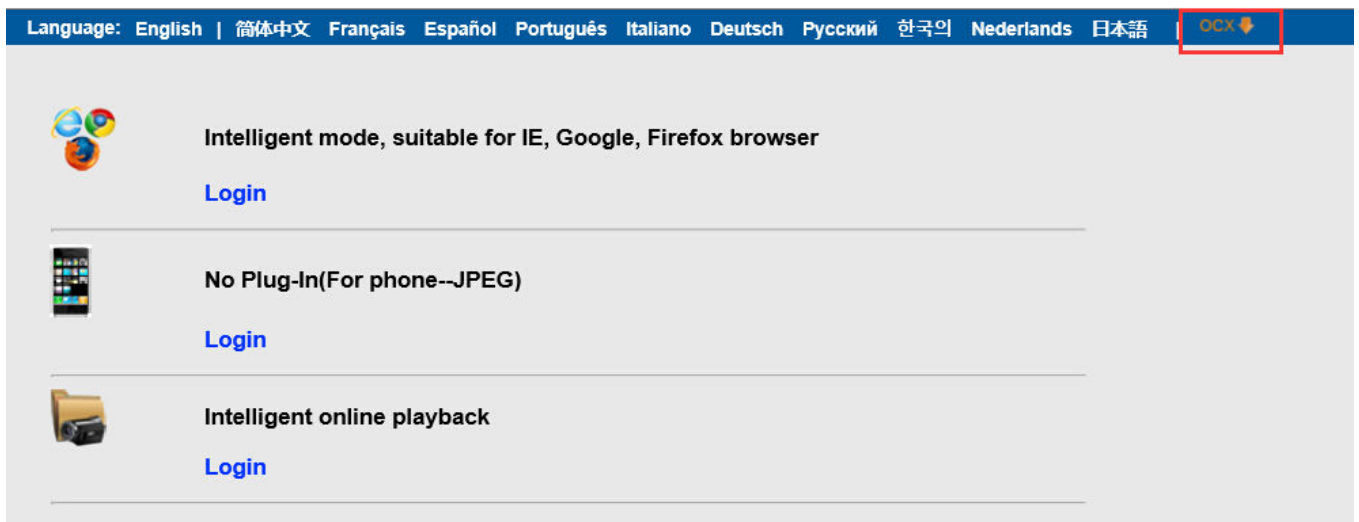

- A. La primera vez accedas, haz clic en "OCX" para descargar el plugin te permita ver vídeo. **Nota**: Puedes omitir la instalación del plugin si ya lo has hecho previamente.
- B. Actualiza la página web o accede de nuevo para poder ver vídeo de la cámara IP.

### **Ver vídeo en directo.**

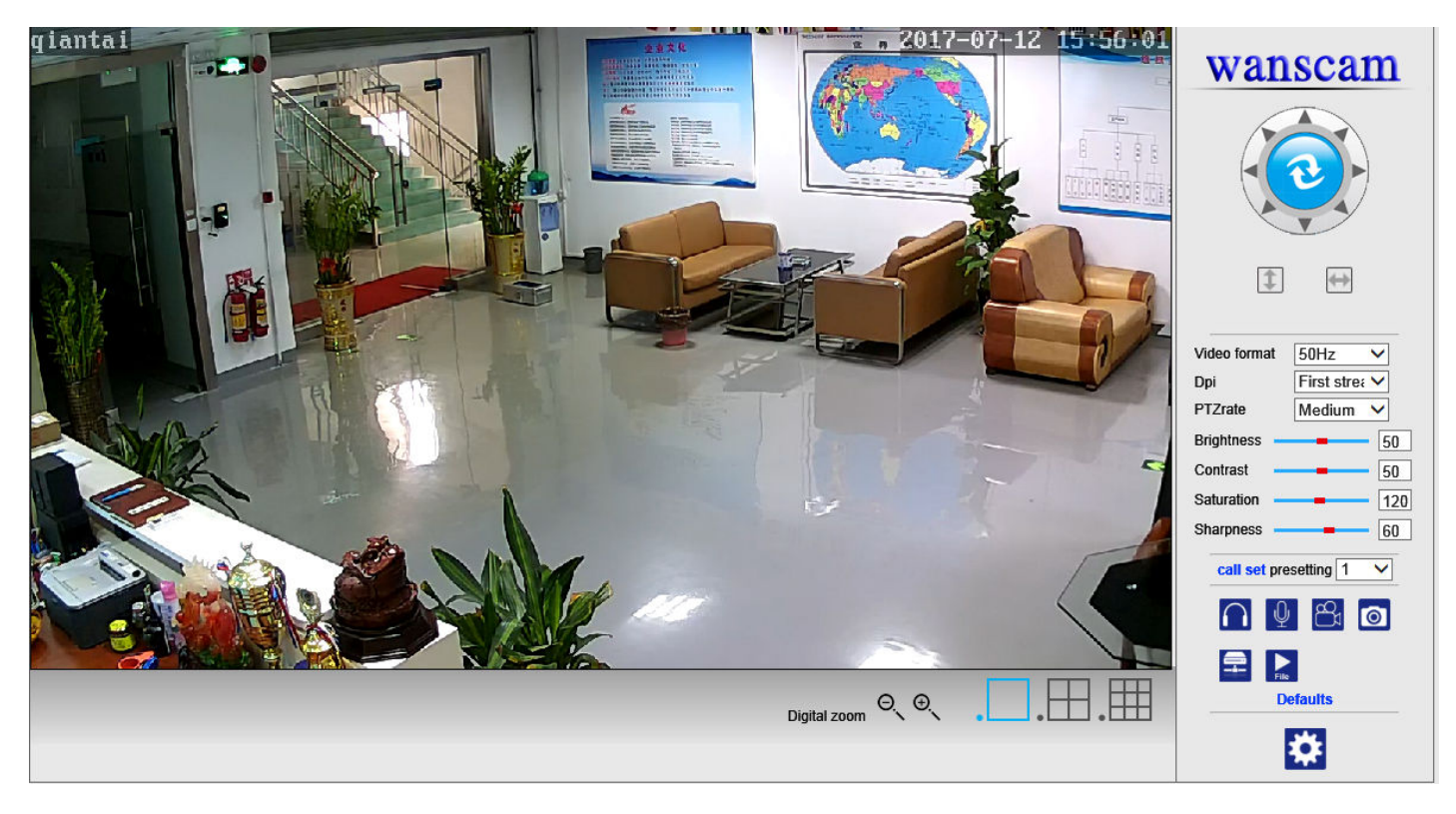